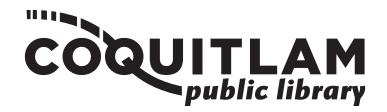

# **How to Print**

Both the City Centre and Poirier branches allow you to print from a library computer or from a USB to a printing station. Prints sent from a designated library computer can be picked up at the corresponding print release station.

#### Printing is available in:

- letter size (8.5" x 11") single-sided
- legal size (8.5" x 14") double-sided

#### Cost:

- 20¢ per black and white side
- 25¢ per colour side

# **Printing From a Library Computer**

## Printing a web page or document

- 1. Open the web page or document that you would like to print.
- Under the 'File' menu at the top of the screen, choose 'Print'.
- In the print window, indicate what pages and how many copies you want to print.
- Click the '**Print**' button.
- 5. Go to the print release station.
- Scan or enter your library card number on the print release screen.
- Select your print job by tapping the screen. Then, tap '**Print**'.
- Deposit money in the printing machine coin box; the amount you deposit will display on the console.
- 9. Confirm the print on the release screen. Printing may take a minute.
- 10. Collect your print job at the machine.

## **Printing From a Library Computer**

## **Printing Email Attachments**

- 1. Open the email that contains the attachment.
- 2. Download the attachment (e.g. Word file, PDF) to the computer desktop.
- 3. Right-click on the downloaded document and select 'Open With'.
- 4. Use the software application that the document was created in to open the document (e.g. Word, Adobe Acrobat).
- 5. Once the document is open, choose '**Print**' under the '**File**' menu, then follow steps 3—10 in the **Printing a**Web Page or Document section on side 1.

# **Printing From a USB**

- **1. Insert a coin** (machine requires a coin deposit to operate).
- **2. Insert flash drive** into the USB port on the right side of the machine.
- 3. On the screen, look for the button 'Print from External Hard Drive'. Tap on it.
  - If the button does not display, look for the small USB icon rear the top middle of the screen. Tap on it.
- 4. **Double-sided documents:** To print double-sided documents, tap on the '1-sided' button and change it to '2-sided'.
- 4. Find your document by searching through your USB on the screen.
- 5. Press the blue 'Start' button.
- 6. When the job is completed, **remove the flash drive** from the USB port.